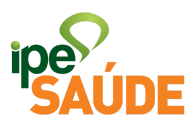

# Serviço digital: Habilitação de Segurado

1.  $O$  OUF  $\acute{F}$ ?

O servidor público do Estado do Rio Grande do Sul ou o servidor dos órgãos conveniados ao IPE Saúde poderá fazer o seu cadastro e a solicitação do Cartão IPE Saúde para receber a assistência da instituição.

OBSERVAÇÃO: no caso de segurados por órgãos conveniados, primeiramente a solicitação de inclusão no IPE Saúde é feita diretamente no RH do órgão ao qual a pessoa é vinculada. O órgão envia os documentos e arquivos para que seja gerada a matrícula do segurado. Após o primeiro contracheque com o desconto do IPE Saúde, cabe ao próprio segurado fazer a HABILITAÇÃO DE SEGURADO e HABILITAÇÃO DE DEPENDENTES para que sejam emitidos os cartões.

Prazos: órgãos responsáveis pela folha de pagamento dos servidores têm até o dia 05 (cinco) de mês seguinte ao mês de emissão do primeiro contracheque para informar o IPE Saúde da existência de novo contribuinte. Em algumas situações, como no caso de nomeações coletivas, cedências e outras, é possível que o órgão demore um pouco mais para fazer essa informação. Nesses casos, solicitamos a compreensão do futuro segurado já que, mesmo com a contribuição informada no contracheque, a liberação do benefício não será possível até a efetiva inclusão no sistema, que só pode ser feita pelo órgão de origem do servidor.

# 2. PRÉ-REQUISITOS

Ser servidor público do Estado do Rio Grande do Sul ou de órgãos conveniados ao IPE Saúde.

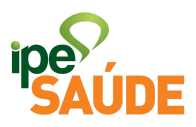

# 3. ACESSO AO SERVIÇO

Portal do Segurado > Aba "Serviços ao Segurado" > Menu Cadastro > Aba "Habilitação de Segurado"

## 4. PASSO A PASSO

● Dentro do Portal do Segurado, clique na aba "Serviços ao Segurado"

## Portal do Segurado

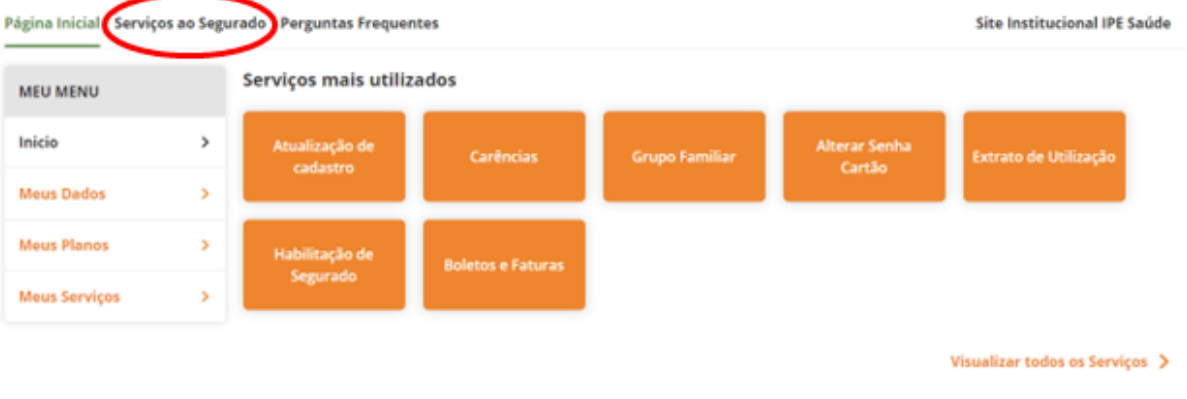

● No menu "Cadastro", selecione a aba "Habilitação de Segurado"

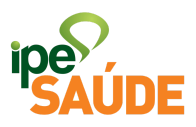

### **CADASTRO**

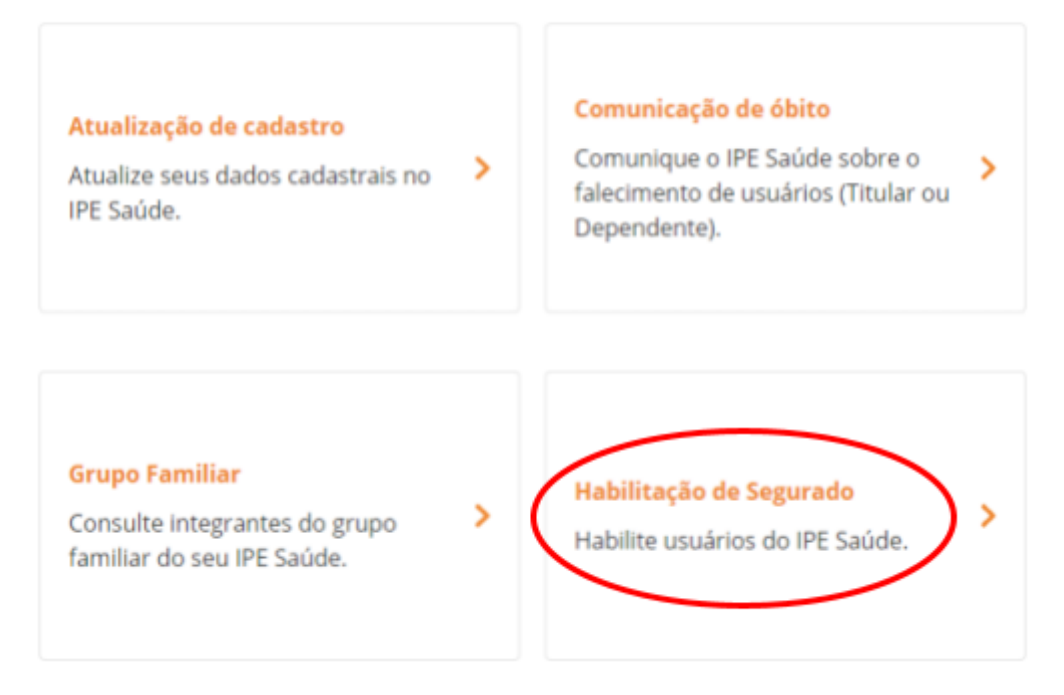

· Selecione a matrícula que deseja habilitar e marque a opção "Concordo com o Termo de Uso". Em seguida clique na opção "Continuar".

Selecione a matrícula que deseja habilitar:

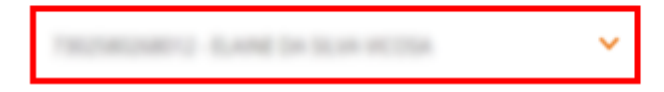

### **Termo de Uso**

Declaro que as informações fornecidas são verdadeiras e estou ciente que estou submetido às penalidades legais contidas no Art. 299 do Código Penal Brasileiro.

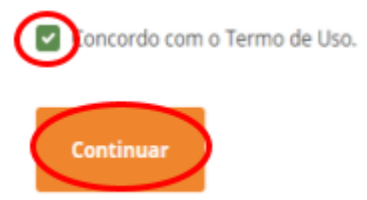

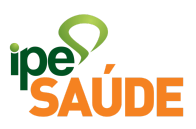

● Será necessário selecionar as opções a seguir para preenchimento de dados:

Siga os passos abaixo para habilitar o seu IPE Saúde. Reserve de 10 minutos à 20 minutos e preencha corretamente as informações solicitadas

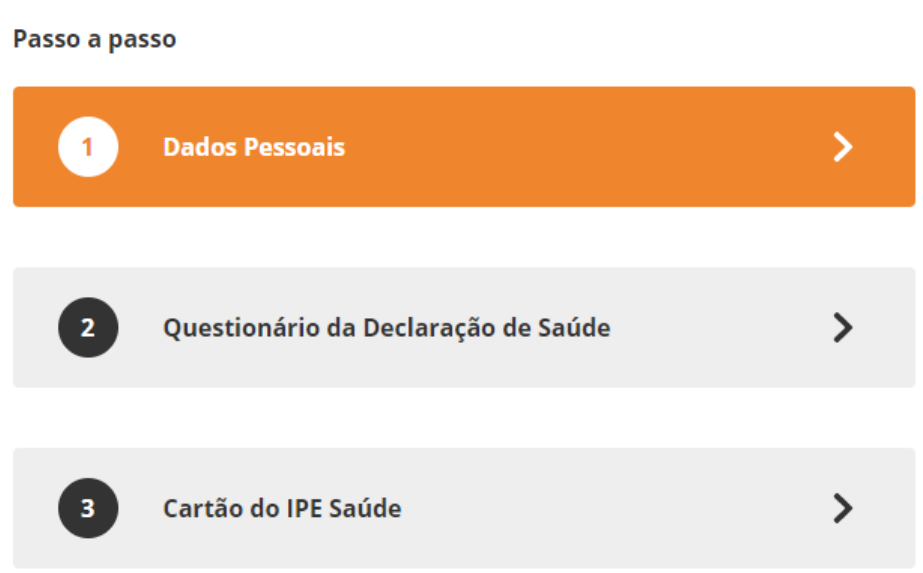

● 1. Clique na opção "Dados Pessoais"

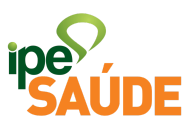

Siga os passos abaixo para habilitar o seu IPE Saúde. Reserve de 10 minutos à 20 minutos e preencha corretamente as informações solicitadas

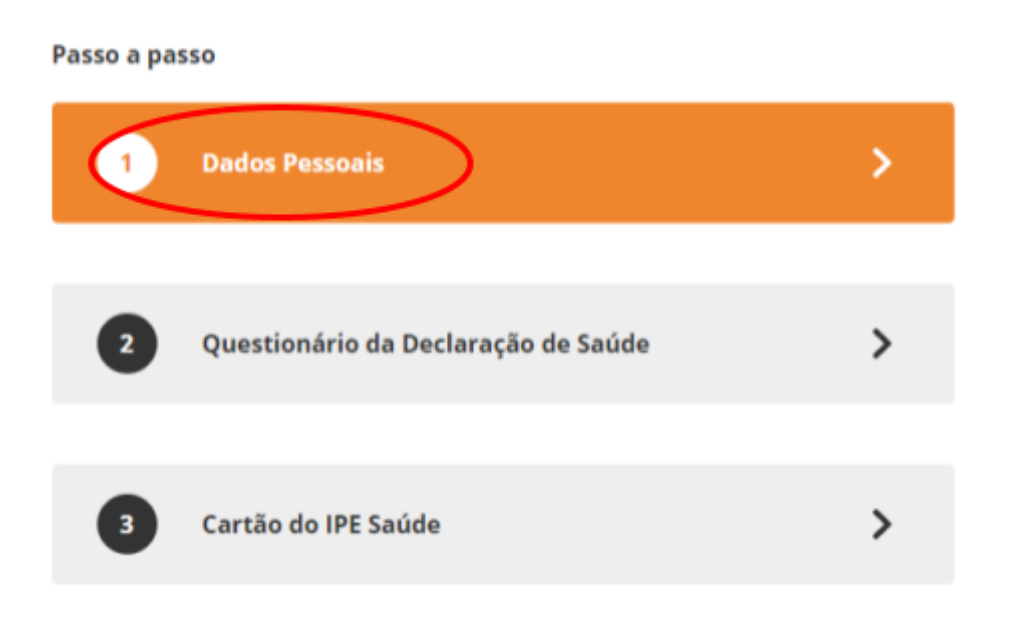

● Verifique se os dados pessoais estão corretos. Caso não estejam, clique em "Informar Dados Incorretos".

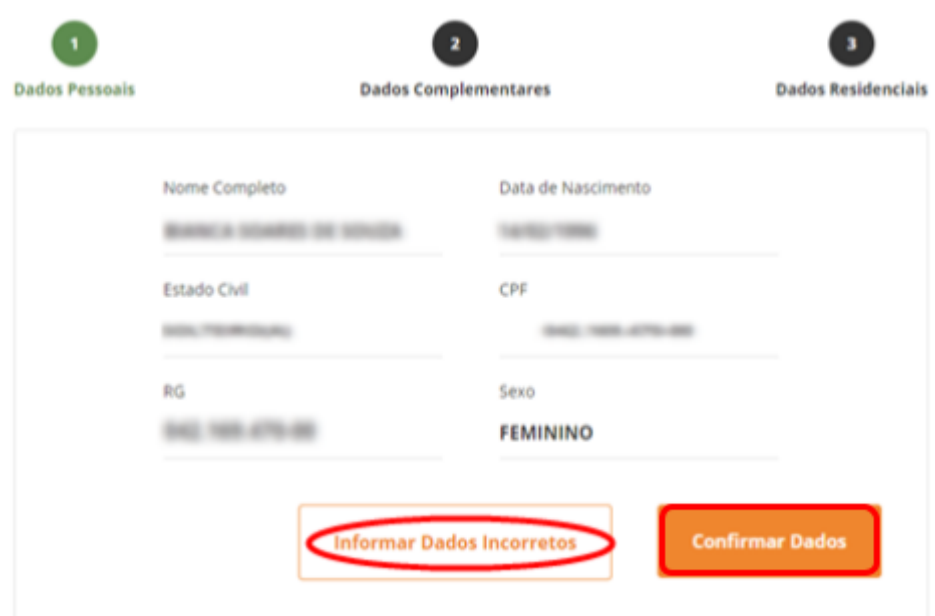

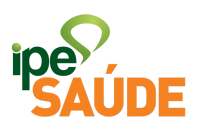

● A alteração de DADOS PESSOAIS não será feita imediatamente e sim mediante análise do setor específico. Siga as orientações da mensagem que irá aparecer e aguarde o retorno por e-mail.

Se os dados estiverem corretos, clique em "Confirmar Dados"

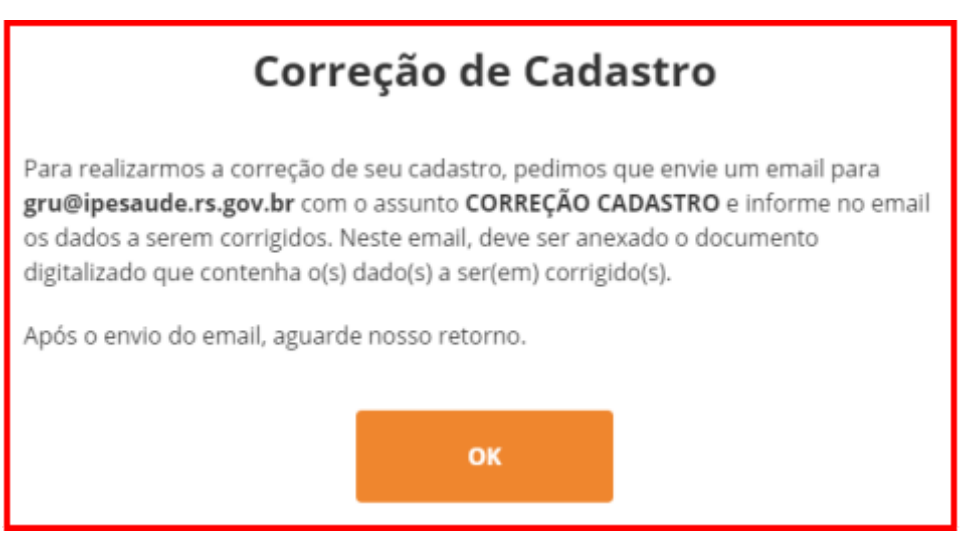

- A próxima etapa será preencher os DADOS COMPLEMENTARES e DADOS RESIDENCIAIS conforme os campos obrigatórios e opcionais a seguir.
- Depois de completar os campos, clique em "Continuar" e por último "Confirmar".

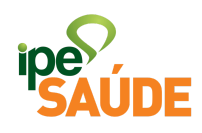

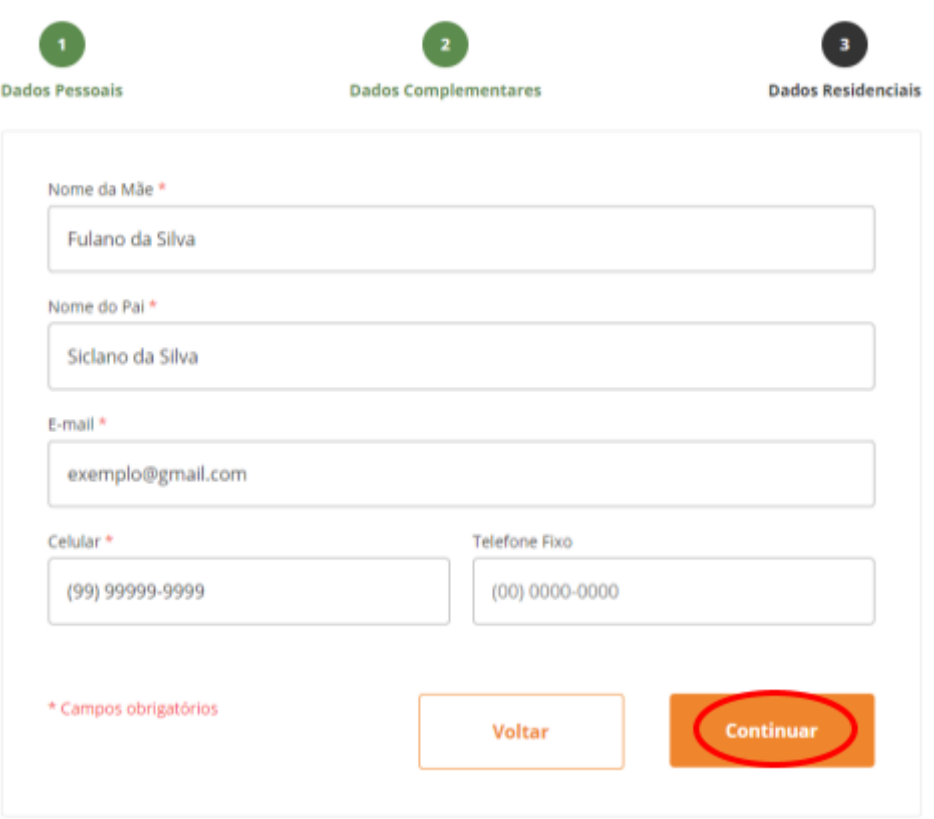

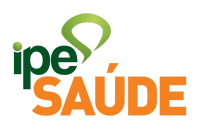

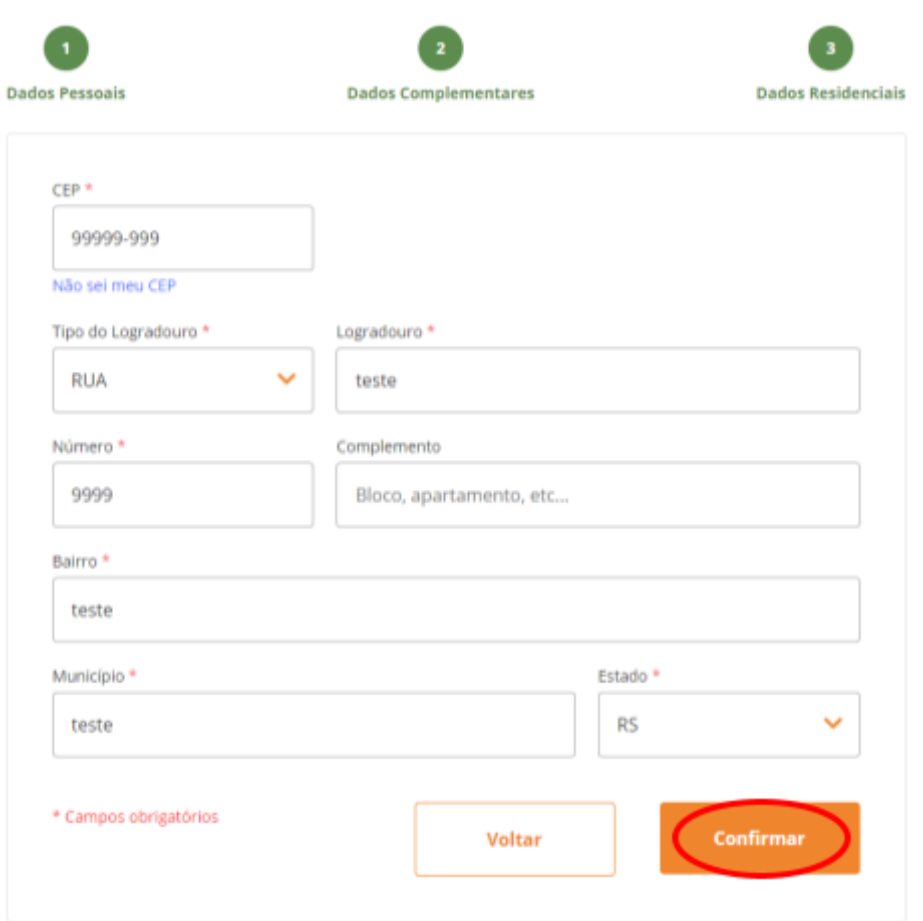

· Dados atualizados. Clique em "OK" para o próximo passo.

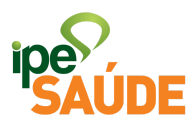

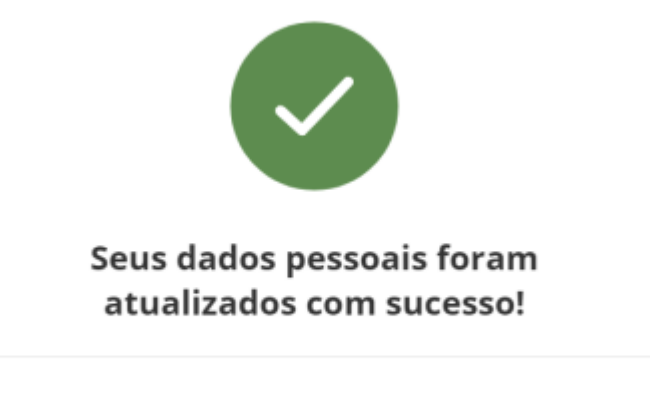

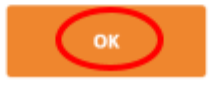

● 2. Clique na opção "Questionário da Declaração de Saúde"

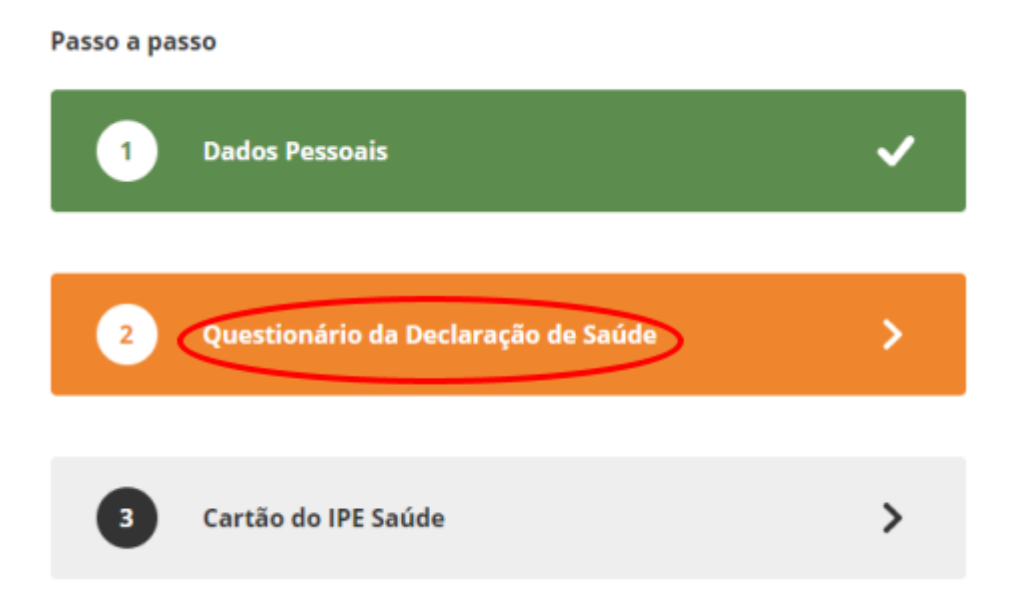

● Leia atentamente as informações sobre a Declaração e selecione "Iniciar Declaração de Saúde".

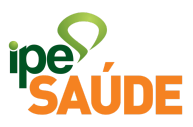

#### Questionário da Declaração de Saúde

A Declaração de Saúde tem por objetivo registrar a existência de doenças e lesões preexistentes, ou seja, aquelas que o usuário ou seu representante legal saíba ser portador, no momento da adesão ao Sistema IPE Saúde.

É obrigatório responder a todas as perguntas formuladas nesta Declaração de Saúde. A omissão de informações poderá acarretar a suspensão ou o cancelamento do respectivo cadastro junto ao IPE Saúde. Nesse caso, o usuário será responsável pelo pagamento das despesas realizadas com o tratamento da doenca ou lesão não declarada.

O IPE Saúde reserva-se no direito de solicitar o comparecimento pessoal para esclarecimentos complementares ou perícia médica com a finalidade de evitar possíveis dúvidas quanto à existência ou não de doenças ou lesões preexistentes ao portador do Sistema IPE Saúde.

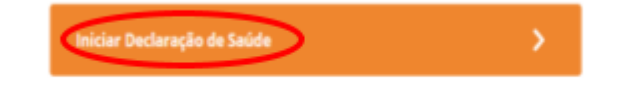

← Retornar ao menu

- O segurado precisará responder todas as questões referentes à peso, altura e suas doenças e lesões preexistentes. Ao ir selecionando "Não", o questionário passa para a próxima pergunta, sendo possível sempre retornar à pergunta anterior.
- Ao selecionar "Sim" na pergunta "Tem indicação de algum tratamento clínico ou cirúrgico que não tenha sido realizado?", terá de descrever a situação e clicar em "Continuar".

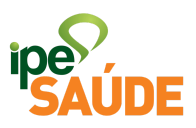

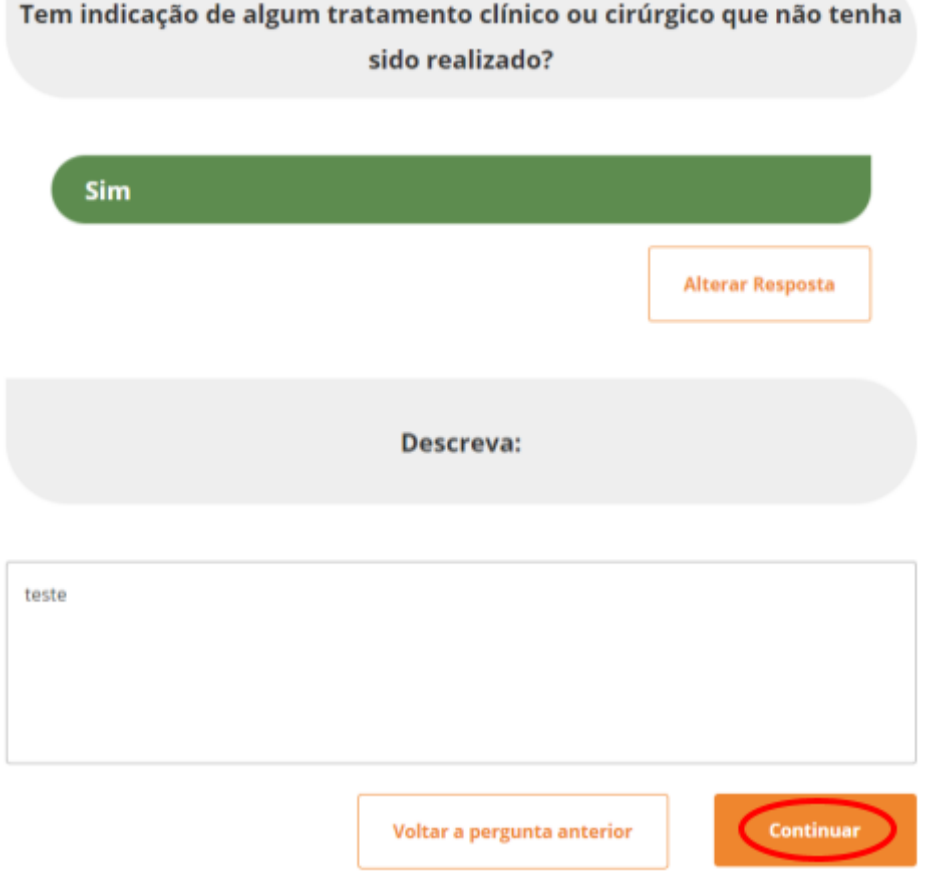

● As demais questões, quando selecionado o "Sim", terá de escolher uma opção já existente dentro do questionário referente àquele tipo de doença. Após selecionar, clique em "Confirmar"

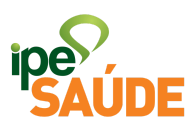

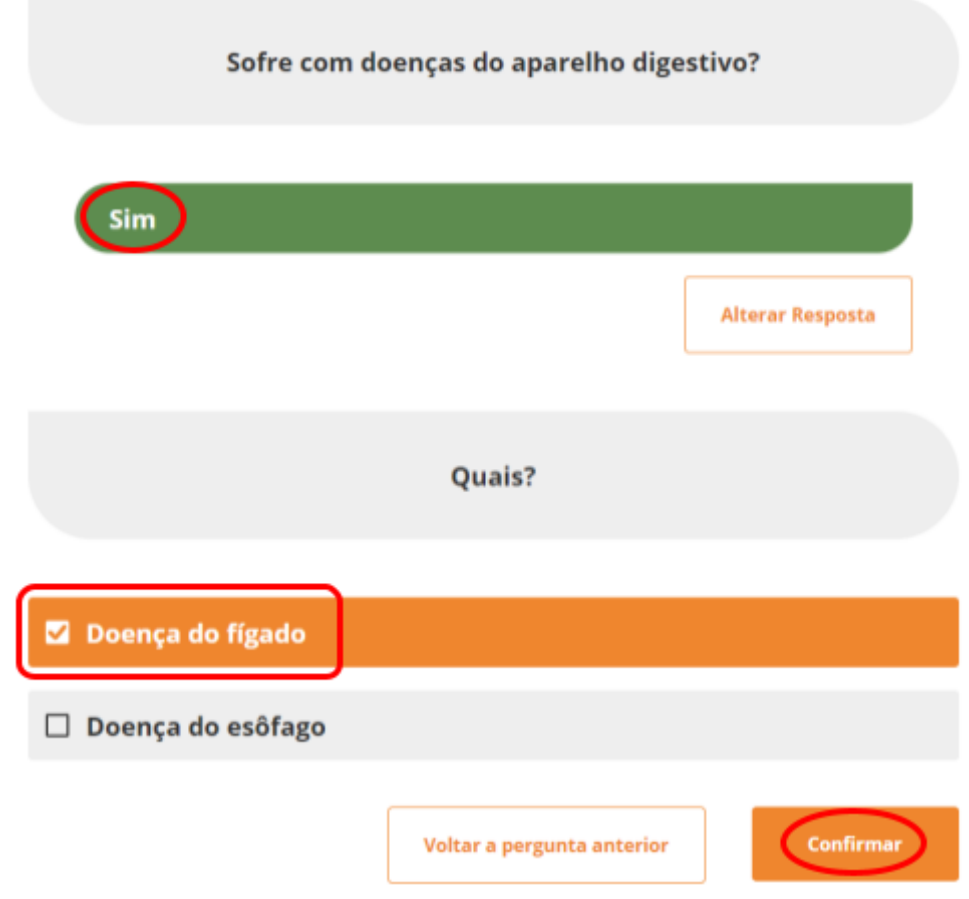

● Quando chegar na última questão deve clicar em "Concluir declaração".

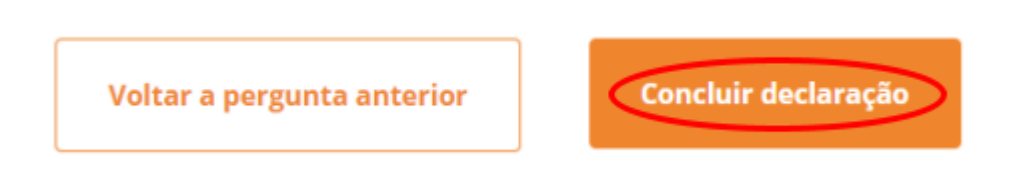

● Declaração concluída. Clique em "OK" para o próximo passo.

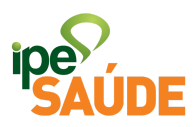

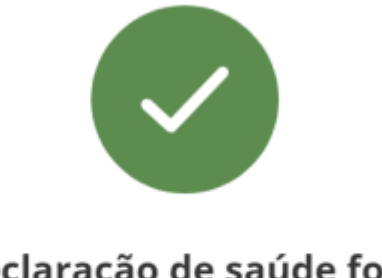

# Sua declaração de saúde foi feita com sucesso!

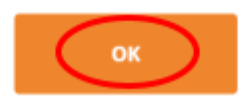

● 3. Clique na opção "Cartão do IPE Saúde".

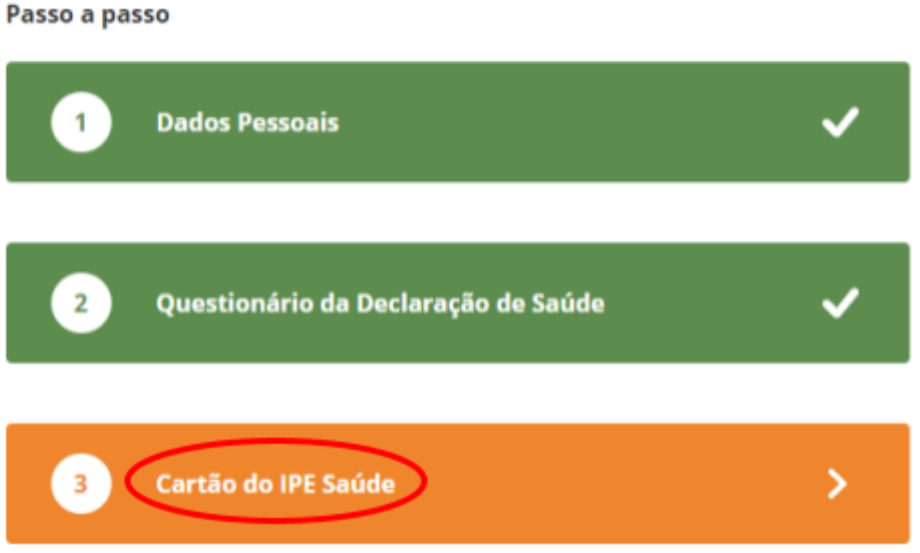

● Preencha o formulário com o endereço para onde o cartão deverá ser enviado e clique em "Solicitar Cartão".

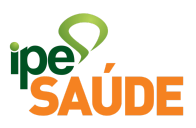

#### **Informações Pessoais**

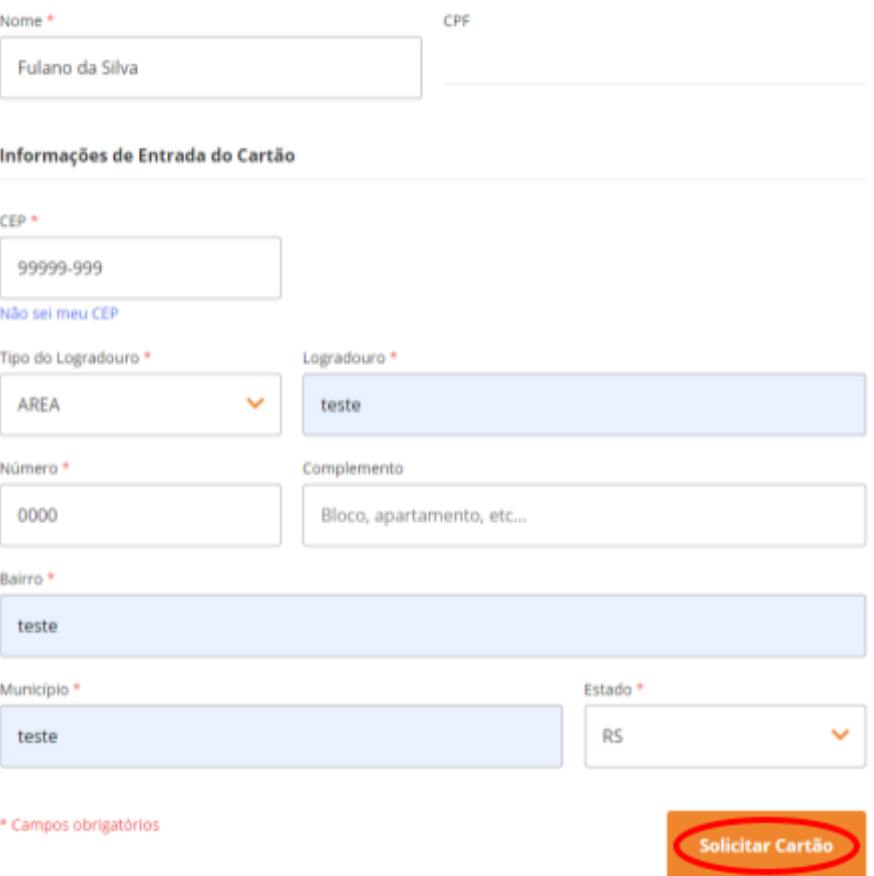

· Habilitação Concluída. Clique em "OK" para seguir adiante.

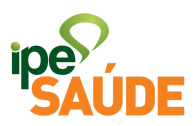

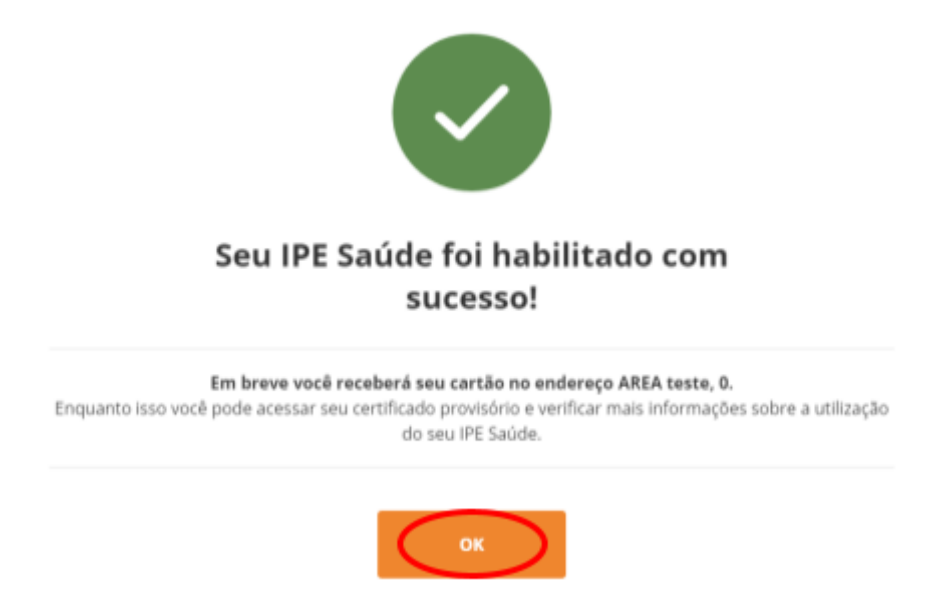

- 4. Gerando Certificado Provisório
- Voltar para a aba "Servicos ao Segurado", ir até o menu "Cartão" e selecionar a aba "Certificado Provisório"

### **CARTÃO**

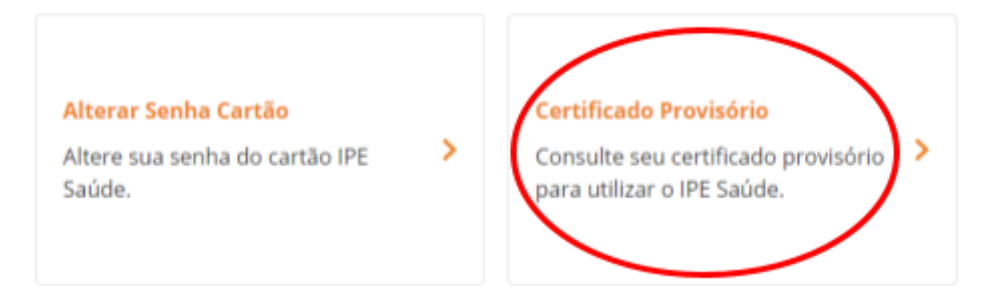

● Selecionar a matrícula que deseja emitir o Certificado e clicar em "Concluir".

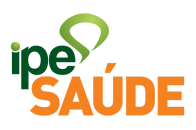

# **Certificado Provisório**

Consulte seu certificado provisório para utilizar o IPE Saúde

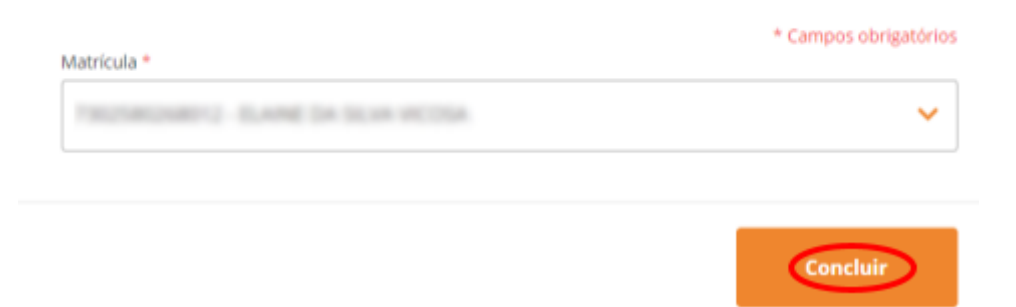

· Selecione a forma de acesso ao documento: Baixar em pdf ou visualizar pelo navegador.

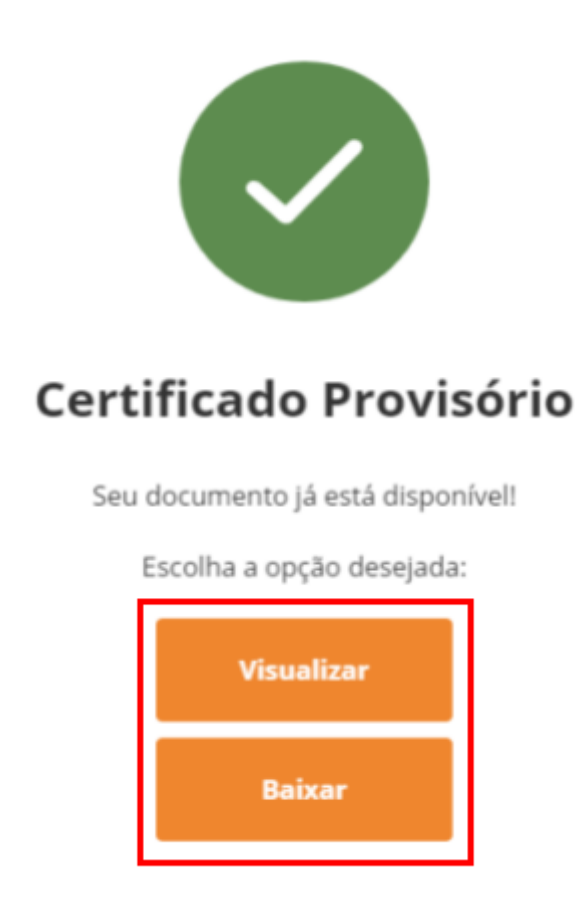

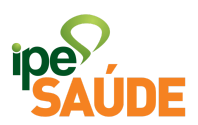

● Visualização do Certificado Provisório válido por 90 dias para eventuais atendimentos enquanto o segurado não receber o cartão no endereço informado.

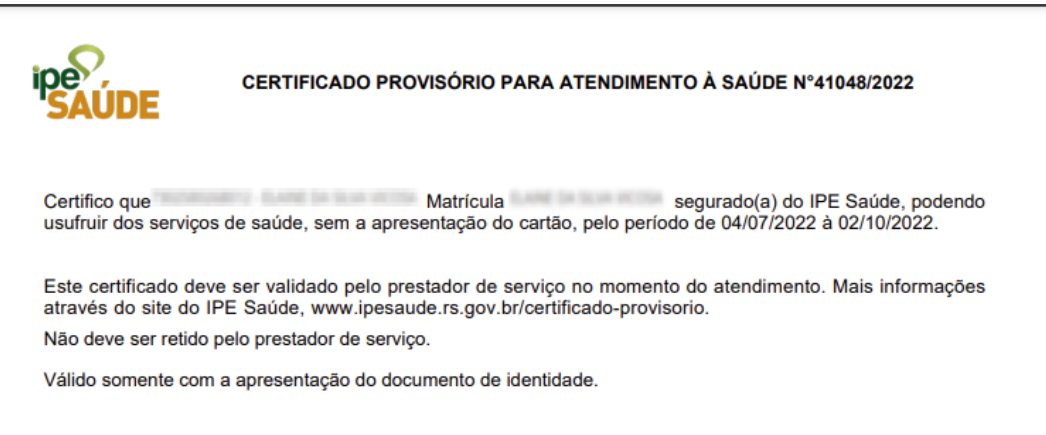

Porto Alegre, 26 de Outubro de 2022.

## 5. PERGUNTAS FREQUENTES

**●** Já estou descontando IPE Saúde e não tenho o cartão. Como devo proceder?

O segurado deve realizar sua habilitação acessando a "Central de Serviços do Segurado" na opção Habilitação de Segurado. O Cartão IPE Saúde será gerado e entregue no endereço informado. Na mesma página, fica disponível o Certificado Provisório para utilização do sistema IPE Saúde até a entrega do cartão.

**●** Tentei realizar a habilitação de segurado, mas fui informado que ainda não constam meus dados no Sistema do IPE Saúde. Como devo proceder?

Para se realizar a habilitação o órgão onde o servidor é vinculado deve encaminhar as informações para o IPE Saúde. O encaminhamento é feito, nos casos de Servidores Estaduais, através do RHE e nos casos de

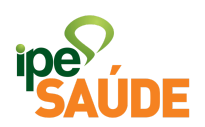

convênios através de arquivos que são encaminhados pelos setores de Recursos Humanos para o IPE Saúde e integrados no sistema geralmente na primeira quinzena do mês subsequente à primeira contribuição ao IPE Saúde. Assim, caso os dados não constem ainda no sistema do IPE Saúde, o servidor deve verificar se o órgão a qual o servidor está vinculado já encaminhou as informações necessárias ao IPE Saúde.

**●** Meu Certificado Provisório já não é mais válido, devo solicitar uma segunda via dele?

Não, a orientação quando o Certificado deixa de valer é solicitar uma nova via de cartão que consequentemente irá emitir um novo Certificado Provisório com outro prazo.